# *Навчально-методична картка самостійного вивчення №9*

**Навчальна дисципліна:** *Інформатика і комп'ютерна техніка*

# *Тема заняття: Табличні процесори*

#### **Питання, що виносяться на самостійне вивчення:**

- *1. Побудова графіків та діаграм в Ms Excel.*
- *2. Редагування та форматування графіків та діаграм*

# **Завдання:**

- Опрацюйте теоретичні питання користуючись різними джерелами інформації.

- Законспектуйте.
- Побудуйте діаграми в ЕТ Excel згідно варіанту.
- Дайте відповіді на контрольні запитання

# **Мета вивчення:**

Знати порядок створення графіків та діаграм в Ms Excel. Навчитись їх будувати.

# **Навчальні посібники:**

- *1. Редько М.М. Інформатика та комп'ютерна техніка. – Вінниця:Нова книга, 2007.*
- *2. Редько М.М. Інформатика і комп'ютерна техніка. Навчально-методичний посібник – К.:НМЦ*
- *3. Гаєвський О.Ю. Інформатика. – К.: А.С.К., 2007.*
- *4. Глинський Я.М. Інформатика. – ч.2. Інформаційні технології. – Львів: СПД Глинський, 2006.*
- *5. Конспект лекцій по дисципліні «Інформатика і комп'ютерна техніка»*

# *Електронні інформаційні ресурси*

*1. Електронний конспект лекцій по дисципліні «Інформатика і комп'ютерна техніка»*

*2. Інтерактивний конспект «Інформатика і комп'ютерна техніка»*

*3. Навчальні матеріали, розміщені на офіційному сайті коледжу http://batk.at.ua*

*4. Матеріали, розміщені на сторінці викладача: http://informaticsbatk.jimdo.com/*

#### *Побудова діаграм*

**Діаграми.** Excel володіє широкими можливостями для побудови діаграм 14 різних типів. Кожен тип діаграми має декілька видів. Розглянемо основні елементи діаграм, а також основні поняття, які використовуються при побудові діаграм. Діаграма завжди будується для якогось діапазону чарунок. Як правило, на діаграмі відображається послідовність значень якого-небудь параметра залежно від значень аргументів. Послідовність значень параметра в Excel називають рядом даних, а послідовність значень аргументів — категорією.

Для таблиці, наведеної на мал. 4, кількість рядів даних і категорій залежить від того, як розміщені дані. Якщо вони розміщені по рядках, то рядів даних — 3 (Телевізори, Радіотовари, Електротовари), а категорій — 2 (Березень, Квітень). Якщо ряди даних розміщені по колонках, то рядів даних — 2 (Березень, Квітень), а категорій — 3 (Телевізори, Радіотовари, Електротовари).

**Побудова діаграми.** Діаграма може будуватись на активному листі або на новому.

Для побудови діаграми на активному листі слід скористатися майстром діаграм,

натиснувши кнопку **Мастер диаграмм** на панелі інструментів **Стандартная.** При відпусканні кнопки миші на екрані з'явиться вікно діалогу **Мастер диаграмм — шаг 1 из 4.** Майстер діаграм створює діаграму в загальному випадку за 4 кроки (для деяких типів діаграм кількість кроків може бути меншою).

Для створення діаграми на новому листі слід виконати команду **Вставка/Диаграмма/На новом листе.** В книзі створюється новий лист діаграм з іменем **Диаграмма ...,** у верхньому рядку якого виводиться панель інструментів **Диаграмма,** в якій є кнопка **Мастер диаграмм.** При натискуванні цієї кнопки на екран виводиться вікно діалогу **Мастер диаграмм — шаг 1 из 4.** Для кожного кроку виводиться своє вікно діалогу, в якому можна задати параметри для побудови діаграми.

**Мастер диаграмм — шаг 1 из 4. У** цьому вікні слід вибрати одну із 14 типів діаграм (вибрана діаграма зображується інверсним кольором).

У вікні діалогу **Мастер диаграмм — шаг 1 из 4** виводиться зразок діаграми. На основі аналізу виділеного діапазону майстер сам визначає, як розміщені ряди

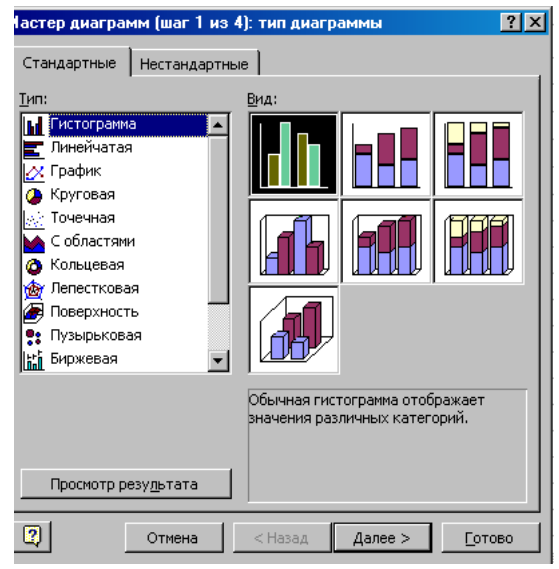

даних. Якщо діапазон містить колонку

текстових значень, то майстер сприймає, що ряди даних розміщені по рядках діапазону. Якщо діапазон містить рядок текстових значень, то майстер сприймає, що ряди даних розміщені по колонках діапазону. Якщо ж діапазон містить і колонку, і рядок текстових значень або зовсім не містить текстових значень, то майстер визначає ряд даних за кількістю чарунок у рядку і колонці виділеного діапазону (якщо рядок діапазону містить більше чарунок, ніж колонка, то ряди даних розміщуються по рядках, а якщо менше — то по колонках).

У вікні діалогу **Мастер диаграмм — шаг 2 из 4 у** полі **Источник данных диаграммы** задається діапазон чарунок, значення в яких використовуються для побудови діаграм

Якщо перед викликом майстра було виділено діапазон чарунок, то в полі **Диапазон** будуть відображені координати цього діапазону. Користувач може змінити значення цього поля або безпосередньо редагуванням або виділенням іншого діапазону. Для виділення іншого діапазону слід клацнути мишею по ярлику листа і виділити діапазон на цьому листі. Можна виділити не суміжний діапазон. Координати виділеного діапазону записуються у поле **Диапазон.**

Вікно діалогу **Мастер диаграмм — шаг 3 из 4** дозволяє включати в діаграму легенду, встановити назву діаграми, назви осей Х і У.

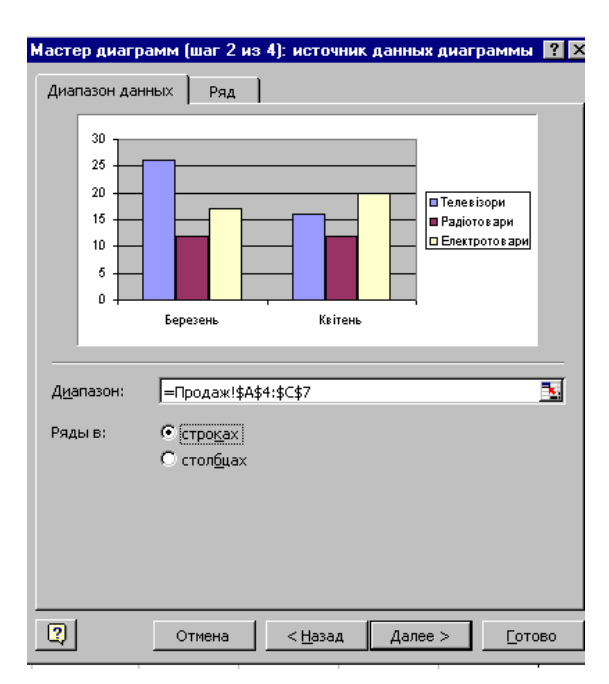

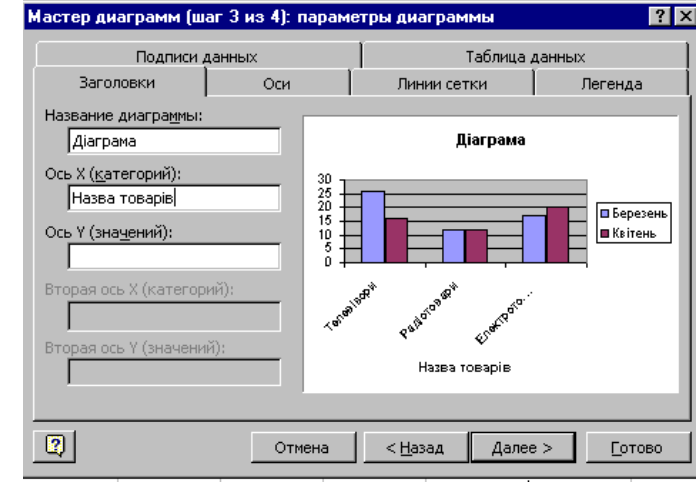

Вікно діалогу **Мастер диаграмм — шаг 4 из 4** дозволяє створити діаграму на

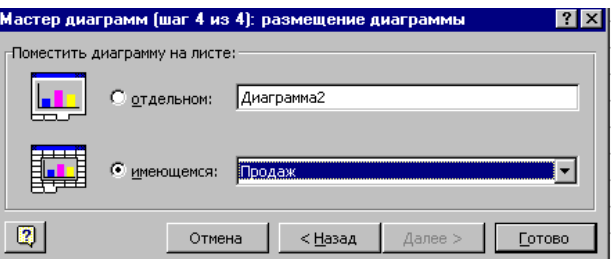

новому листі чи на робочому .

Після натискання кнопки **Готово** цього вікна діаграма переноситься на лист.

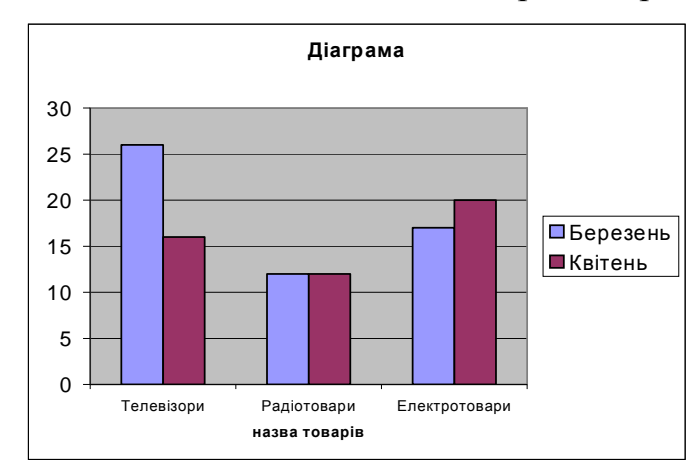

На кожному кроці роботи майстра можна повернутися на крок назад (кнопка **Назад)** або припинити побудову діаграми (кнопка **Отмена).**

**Редагування діаграм.** Excel має засоби для редагування елементів

побудованих діаграм. Для редагування діаграм цей елемент необхідно виділити. Для виділення елемента діаграми слід активізувати діаграму, клацнувши мишею по полю діаграми, а потім клацнути по елементу. Коли виділено ряд даних, за допомогою клавіш [< ] ] і [ >] можна вибрати окремі точки ряду.

Ім'я виділеного об'єкта з'являється в полі імені (ліва частина рядка формул). Виділені елементи можна редагувати (переміщувати, міняти розміри, вилучати, форматувати). Список операцій редагування індивідуальний для кожного елемента діаграми. Для редагування виділеного елемента діаграми зручно користуватись контекстним меню, яке викликається натискуванням правої кнопки миші. Це меню містить ті операції, які доступні для виділеного елемента.

#### **Форматування графіків та діаграм.**

Діаграму, як будь-який об'єкт, можна розмістити в довільному місці робочого листа. Використовуючи кутові маркери, можна змінювати розмір діаграми.

Якщо необхідно повернутися на деякий крок роботи *Майстра побудови діаграм*, щоб змінити ті чи інші налаштування, це можна зробити одним із способів (попередньо виділивши діаграму).

1 Вибрати з меню **Диаграмма** один із пунктів, на який потрібно повернутися

2 Викликати контекстне меню (натиснути праву кнопку миші) у вільному місці діаграми, з контекстного меню вибрати один із пунктів (аналогічних, як і в меню **Диаграмма**).

3 Натиснути кнопку **Мастер диаграмм** та повторити потрібні кроки роботи *Майстра*. Якщо діаграма була виділена, то не створюється нова діаграма, а здійснюється зміна параметрів активної (виділеної).

4 Скористатися потрібною піктограмою з панелі інструментів **Диаграммы**.

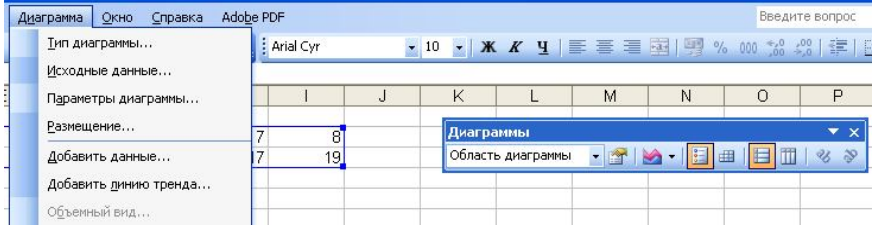

*Меню діаграми для повернення на один із кроків роботи Майстра діаграм*

Після внесення потрібних змін діаграма буде налаштована.

Якщо змінити дані, на основі яких побудована діаграма, вона автоматично змінюється.

Іноді необхідно здійснити налаштування деякої частини діаграми (змінити колір рядів даних, здійснити зафарбування фону, змінити шкалу, шрифт підписів тощо).

У цьому разі достатньо на потрібному елементі діаграми (заголовку, осі, ряду даних, області стінок діаграми тощо) натиснути праву клавішу миші і з контекстного меню вибрати пункт **Формат** *...* (наприклад, **Формат линий сетки**, **Формат оси**, **Формат рядов данных**).

#### Додавання даних до діаграм

Включення в раніше створену діаграму додаткових даних здійснюється в Excel її перетягуванням. Діапазон додаткових даних виділяється, покажчик миші зміщається з нижнім краєм цього діапазону, після чого перетягується на діаграму. Доповнена новими даними діаграма потребує невеликого доопрацювання, пов'язаного з ідентифікацією нових змінних.

Коли Excel не може однозначно визначити, як розмістити додаткові дані, активізується діалогове вікно **Специальная вставка***,* де і виконуються необхідні уточнення*.*

Включення додаткових даних також можливе за допомогою контекстного меню форматування. За командою **Исходные данные** виділені додаткові дані включаються в діаграму.

В об'ємних діаграмах стовпці переднього рядку даних завжди затуляють стовпці заднього ряду. За наявності трьох і більше рядів інформативність подібних гістограм різко знижується і користувач змушений вибрати інший тип або вигляд діаграми

Але в Excel є можливість розвороту об'ємних діаграм, щоб приховані стовпці стали видимими. Для цього необхідно виділити область побудови гістограми, сумістити покажчики миші з одним із маркерів-квадратиків і клацнути лівою клавішею миші. При цьому на екрані відображається лише каркас діаграми, який можна розвернути в будь-якому напрямку. Після звільнення клавіші на екрані з'являється початкова гістограма, але вже повернена на певний кут. Процес повторюється до здобуття гістограми зі стовпцем, що добре переглядається. Якщо це не вдається, то залишається вибрати інший тип або вигляд діаграми.

Розворот об'ємної діаграми можна здійснювати також за допомогою діалогового вікна **Формат трьохмерной проекции**. У цьому вікні необхідно задати кут і напрямок повороту діаграми, її висоту, піднесення, перспективу та інші. Вікно активізується за командою **Объемный вид** із спеціального контекстного меню, яке можна викликати на екрані, коли виділено область побудови діаграми.

# *Виділення сегментів кругової діаграми*

Кругові діаграми відображають значення тільки однієї змінної і демонструють співвідношення між цими даними у відсотках. Для поліпшення інформативності та наочності таких діаграм їхні сегменти можуть висуватися.

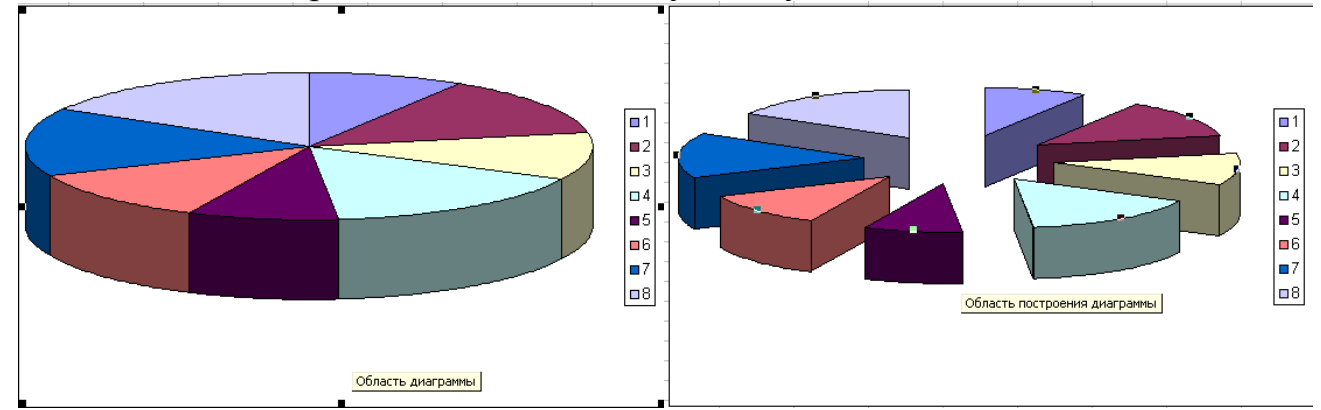

*Виділення сегментів кругової діаграми*

З цією метою досить виділити відповідний сегмент і потім перетягти його на відповідне місце діаграми.

Для відновлення первинного вигляду діаграми необхідно виділити сегмент, повернути його на колишнє місце і вилучити маркери-чотирикутники натисканням на клавішу **ESC**.

#### *Контрольні запитання*

- *1.* Що таке діаграма?
- *2.* Що таке інформаційна таблиця?
- *3.* Що таке рядок даних?
- *4.* Що таке маркер?
- *5.* Яких видів бувають стандартні діаграми?
- *6.* Що таке кругова діаграма та як вона будується?
- *7.* Чи можна використати дані з несуміжних комірок при побудові діаграми?
- *8.* Розкрити суть кроків роботи **Мастера диаграмм**.
- *9.* Які параметри налаштування має діаграма?
- *10.*Де відображаються адреси комірок, що утворюють інформаційну таблицю?
- *11.*Як задаються підписи по осях на діаграмі?
- *12.*Чи можна додавати та видаляти ряди даних під час створення діаграми, після?
- *13.*Які основні елементи містить діаграма?
- *14.*Яким чином можна відредагувати елементи діаграм?
- *15.*Що відносять до параметрів форматування діаграми?
- *16.*Як можна розмістити діаграму на робочому листі?
- *17.*Як редагується діаграма?
- *18.*Що таке легенда діаграми?
- *19.*Як налаштувати частину діаграми?
- *20.*Як додаються дані до діаграми?
- *21.*Як змінити вид діаграми?
- *22.*Які особливості роботи з круговою діаграмою?